# **IlmuKomputer.Com** Heatlah ilmu dengan menuliskannya

# **MENJALANKAN BACKTRACK 5 RC3 DI WINDOWS 8.1**

## **Octora Yudhianto**

*tora.yudhianto@gmal.com http://tora.dytoproject.web.id*

#### *Lisensi Dokumen:*

*Copyright © 2003-2007 IlmuKomputer.Com*

*Seluruh dokumen di IlmuKomputer.Com dapat digunakan, dimodifikasi dan disebarkan secara bebas untuk tujuan bukan komersial (nonprofit), dengan syarat tidak menghapus atau merubah atribut penulis dan pernyataan copyright yang disertakan dalam setiap dokumen. Tidak diperbolehkan melakukan penulisan ulang, kecuali mendapatkan ijin terlebih dahulu dari IlmuKomputer.Com.*

## **Pendahuluan**

Linux adalah operating system berbasis open source yang merupakan operating system yang free,linux lebih banyak di gunakan karena selain gratis linux juga sangat user friendly seperti layaknya windows. Salah satu distro linux yang akan di bahas di sini adalah backtrack,apa itu distro linux backtrack?mungkin beberapa orang masih kurang tahu tentang distro linux ini,karena pada umumnya yang sangat populer distro linux antara lain adalah ubuntu,madriva,redhat dll. Jadi apa itu distro linux backtrack. . .?Backtrack merupakan salah satu distro linux yang sangat populer di dunia hacking,backtrack merupakan operating system favorit para hacker-hacker. Versi backtrack sekarang sudah mencapai versi 5, distro linux ini menjadi populer karena tool-tool hackingnya yang sangat lengkap.apa kelebihan distro linux ini di banding distro linux lainnya?dan bagaimana cara menginstall distro ini di windows 8.1 untuk pembelajaran?

Kelebihan dari distro linux backtrack adalah backtrack merupakan distro linux yang di gunakan untuk penetrasi atau pentest yaitu untuk menguji keamanan dari suatu system. Selain itu backtrack juga bisa digunakan untuk desktop multimedia antarlain memutar musik memutar film favorit kita, bukan cuma buat hacking tetapi backtrack juga bisa seperti layaknya windows karena tampilan backtrack ini sangat user friendly.trus bagaimana cara menginstall backtrack di windows 8.1?

Oke,sekarang kita akan membahas bagaimana cara menginstall backtrack di windos 8.1. yaitu dengan menggunakan softwar virtualisasi operating system virtualbox atau vmware. Disini akan di jelaskan installasi backtrack di windows 8.1 menggunakan softwar virtualbo.

# **IlmuKomputer.Com** Heatlah linu dengan menuliskannya

#### **Isi**

LANGKAH MENJALANKAN BACKTRACK 5 DI WINDOWS 8.1 :

- 1. Anggap sudah menginstall software virtualbox
- 2. Sekarang kita membuat konfigurasi untuk menginstall backtrack,pertama jalankan dahulu virtualbox seperti pada gambar di bawah ini:

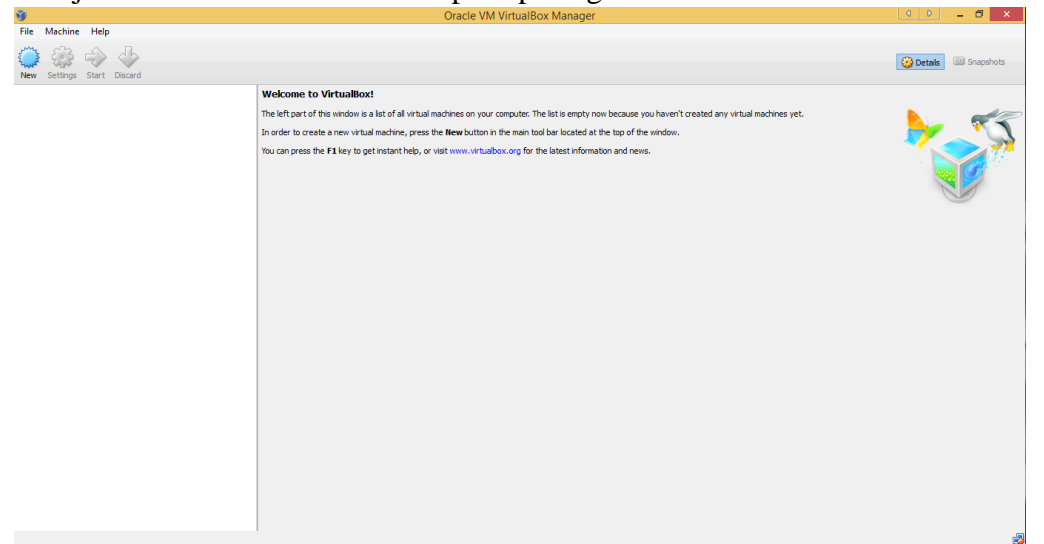

3. Jika virtual box sudah terbuka sekarang klik tombol **NEW** seperti gambar yang ditandai di bawah ini:

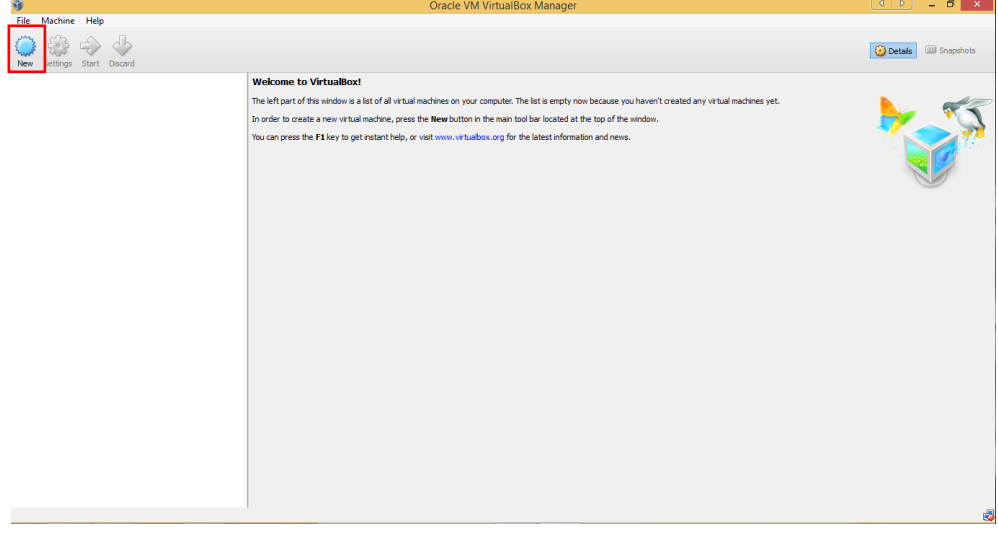

4. Maka akan tampil dialog box,setting seperti di bawah ini,lalu klik Next:

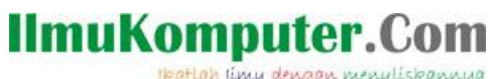

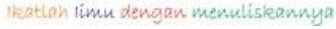

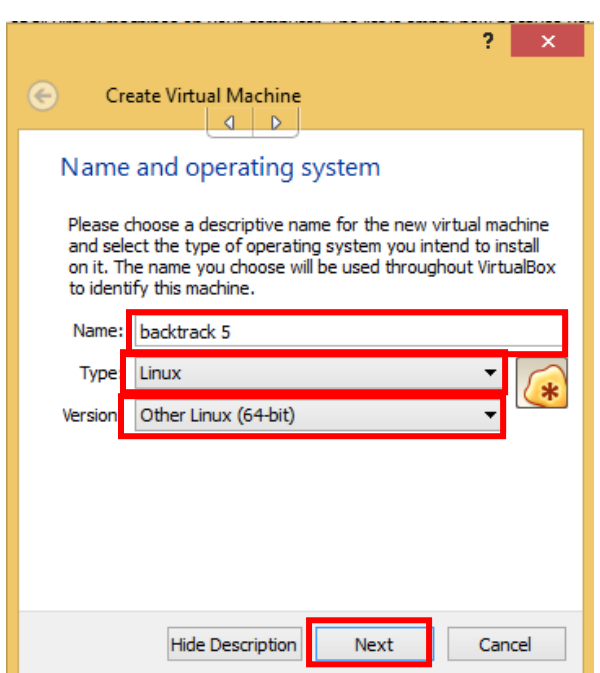

- Pada kolom name berarti nama virtualisasinya
- Pada Kolom Type berarti type operating systemnya
- Pada Kolom Version berarti versi berapa kita ingin menginstallnya,disini karena backtrack tidak ada versinya di dalam virtualbox maka saya pilih other linux(64-bit) yang berarti semua versi linux yang mempunyai system 64bit.
- 5. Setelah klik tombol Next maka akan muncul tampilan untuk menyetting ram virtual,setting 512MB secara defaul. Perlu di ketahui jik RAM komputer kita hanya 2GB jangan sampai semuanya di pakai 2GB karena akan menyebabkan komputer atau laptop kita menjadi ngahang atau lemot. Tampilannya seperti berikut:

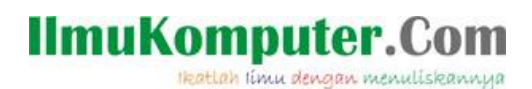

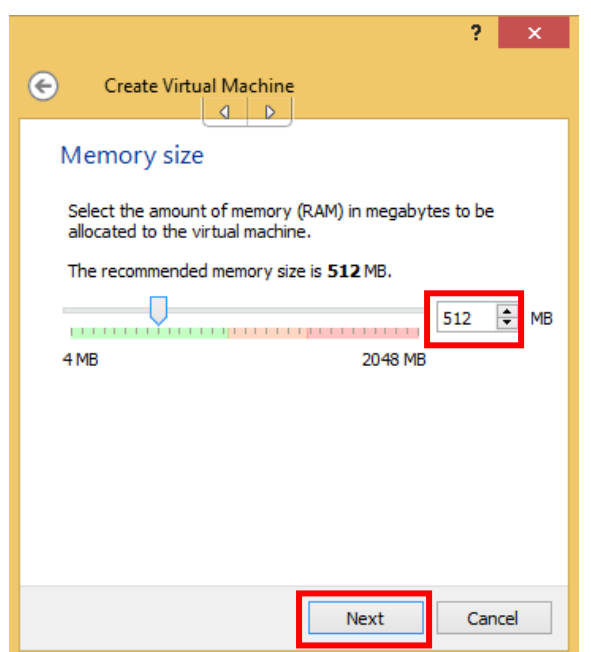

6. Berikutnya akan muncul dialog konfigurasi lagi untuk mengatur apakah kita akan membuat baru virtualbox atau meload virtual box yang sudah di buat sebelumnya,di sini akan pilih yang **create a virtual hard drive now**(Yang berarti kita membuat baru),karena sebelumnya belum di buat virtualisasinya.setelah itu klik **Create** berikut screen shotnya :

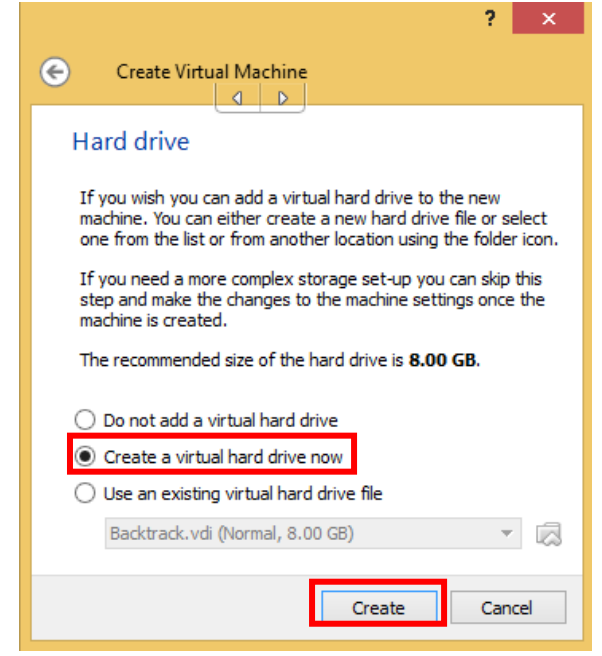

7. Setelah klik Create maka akan muncul lagi dialog untuk memilih type extensi OS yang di gunakan,apakah kita menggunakan file Image seperti ISO,IMG dll

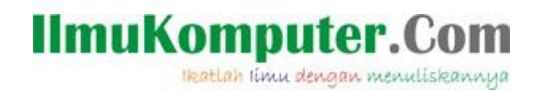

atau tidak. Disini saya menggunakan OS berextensi ISO jadi pilih saja Yang VDI(VirtualBox Disk Image).setelah itu Klik Next untuk melanjutkan konfigurasi selanjutnya,seperti pada gambar di bawah ini:

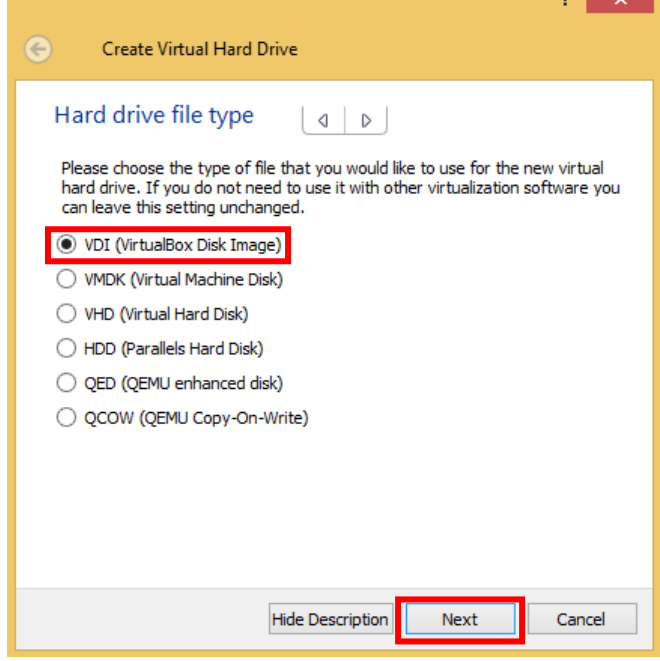

8. Pada gambar di bawah ini terdapat dua opsi untuk mengatur space dari harddisk virtual yang ingin kita buat yang pertama adalah untuk mengatur manual harddisk yang kita inginkan yang kedua adalah kita tidak dapat mengatur secara manual harddisk virtualnya,melainkan langsung defaultnya. Kita pilih saja yang pertama yaitu dynamically allocated,seperti pada gambar di bawah ini lalu klik Next :

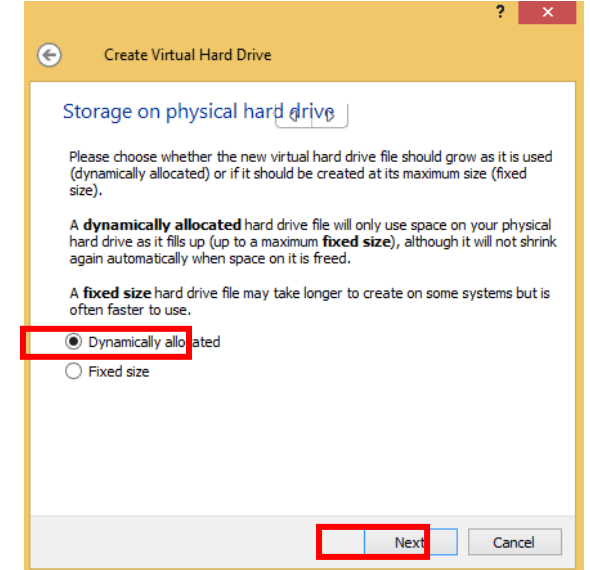

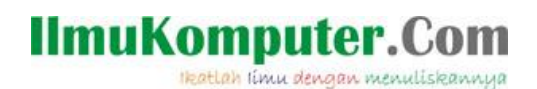

9. Setelah next maka akan muncul pengaturan untuk mengatur alokasi harddisknya kita setting default saja yaitu 8GB,setelah itu klik **Create**.berikut screenshotnya:

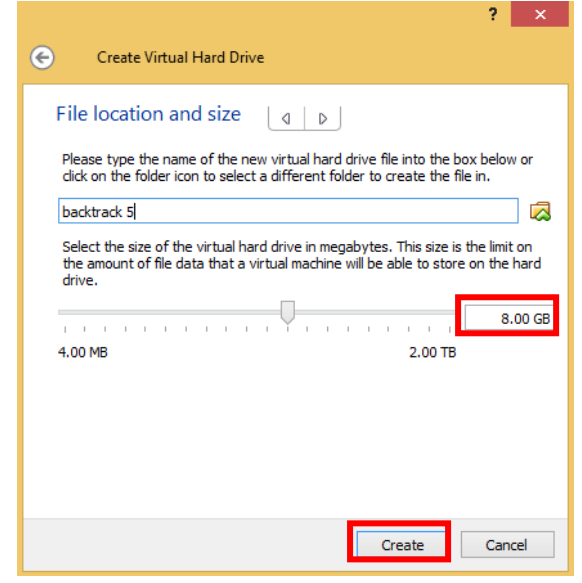

10. Sampai disini konfigurasi telah selesai di buat,kita tinggal memasukkan file Osnya di virtual box,berikut tampilan konfigursinya seperti berikut:

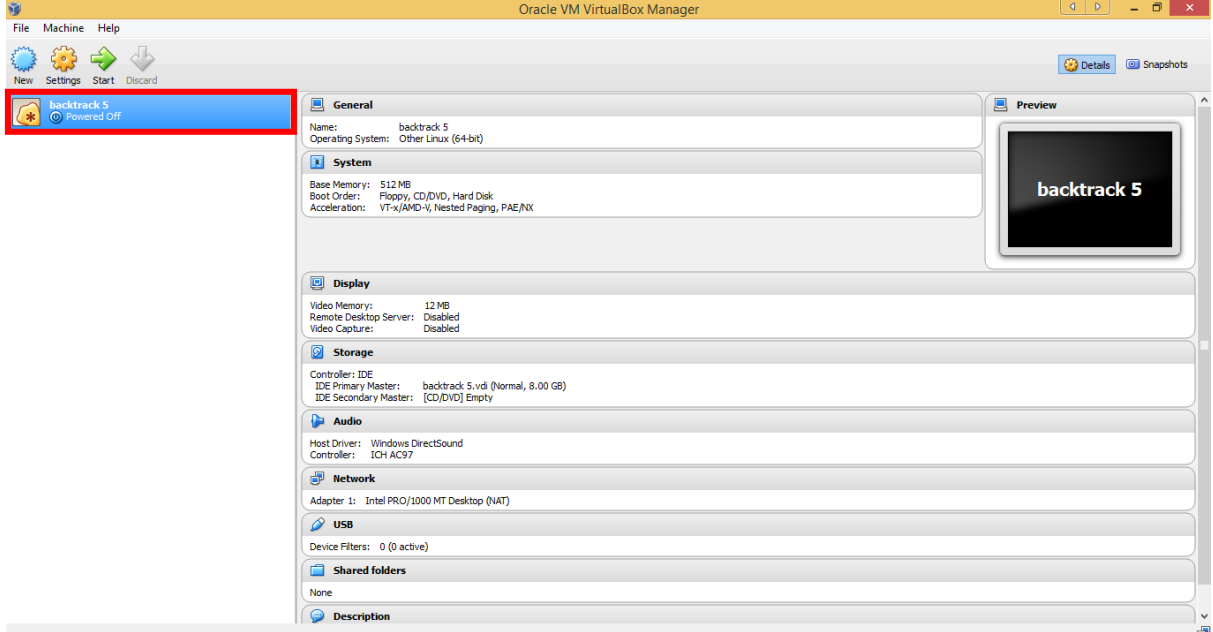

- Pada tanda kotak diatas berarti bahwa kita sudah berhasil membuat virtualisasi dan konfigurasinya selanjutnya, kita akan memasukkan file iso operating systemnya.
- 11. Untuk memasukkan file iso kita pilih setting di sebeleh new,kemudian akan muncul dialog seperti pada gambar di bawah ini:

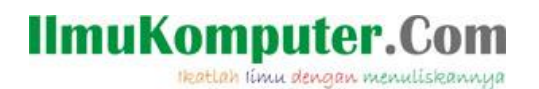

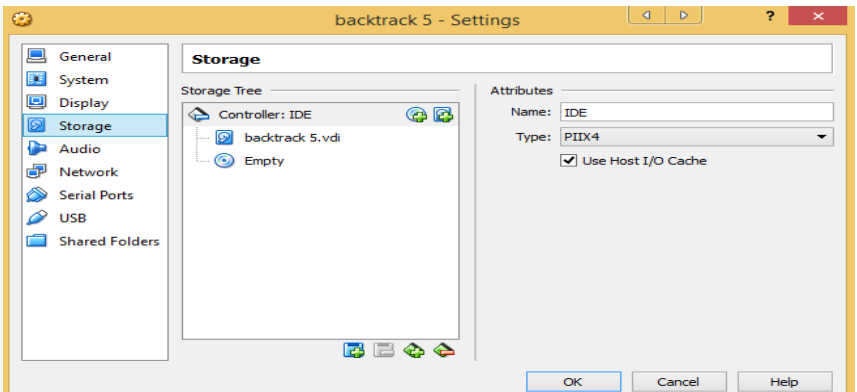

12. Pada gambar di atas piih storage dan pilih yang empty,selanjutnya setting seperti berikut ini:

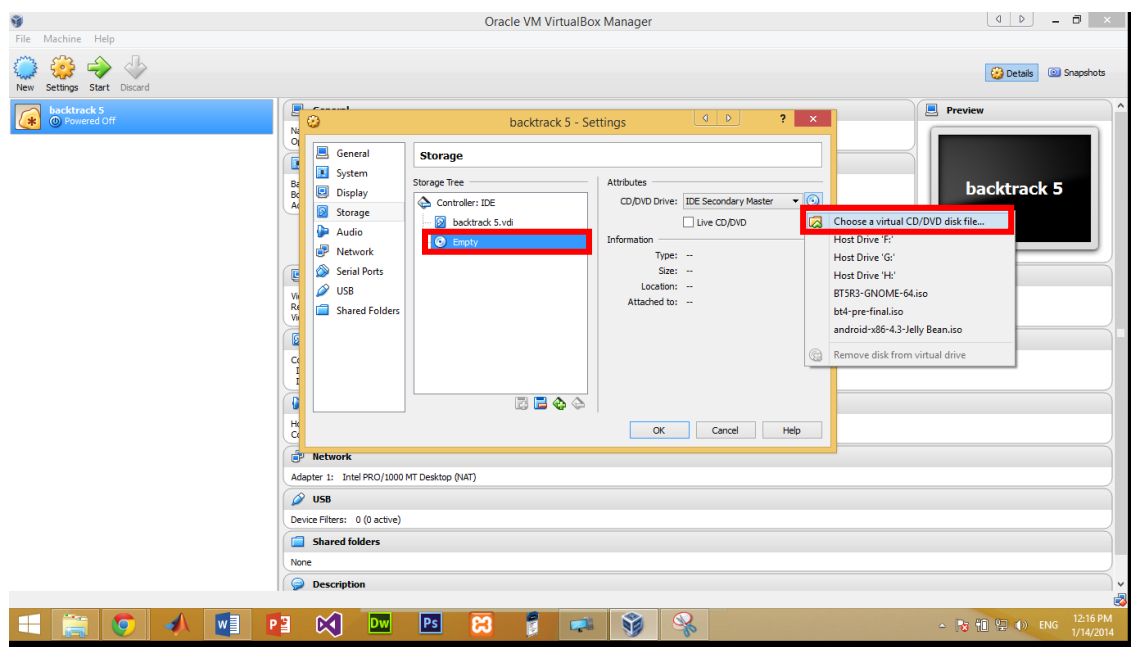

13. Pada tampilan di atas pilih file operating system yang ingin di masukkan sebagai berikut:

# **IlmuKomputer.Com**

Heatlah linu dengan menuliskannya

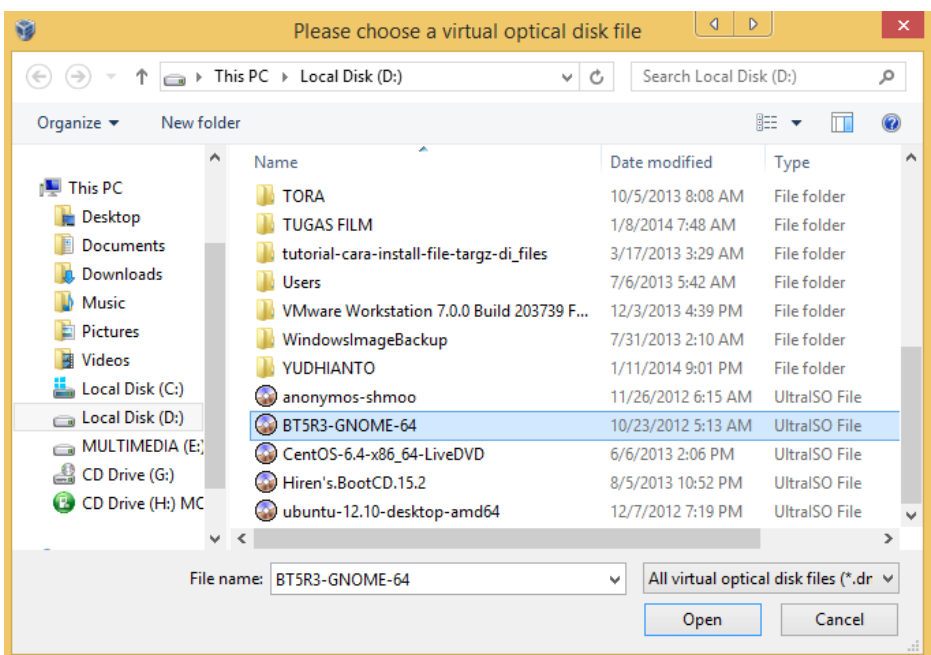

14. Karena ingin menginstall Backtrack maka pilih file BT5R3-GNOME-64,selanjutnya klik start untuk melakukan installasi backtrack.berikut tampilan pada saat kita klik **start:**

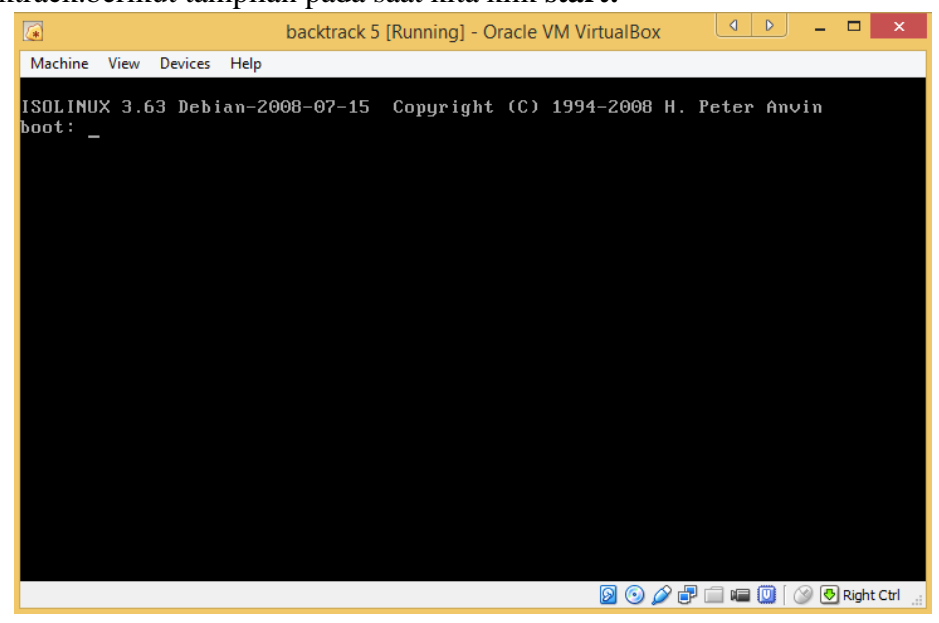

15. Tunggu hinggal muncul tampilan menu backtracknya seperti ini:

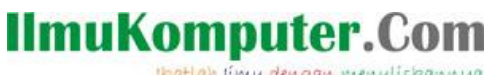

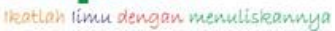

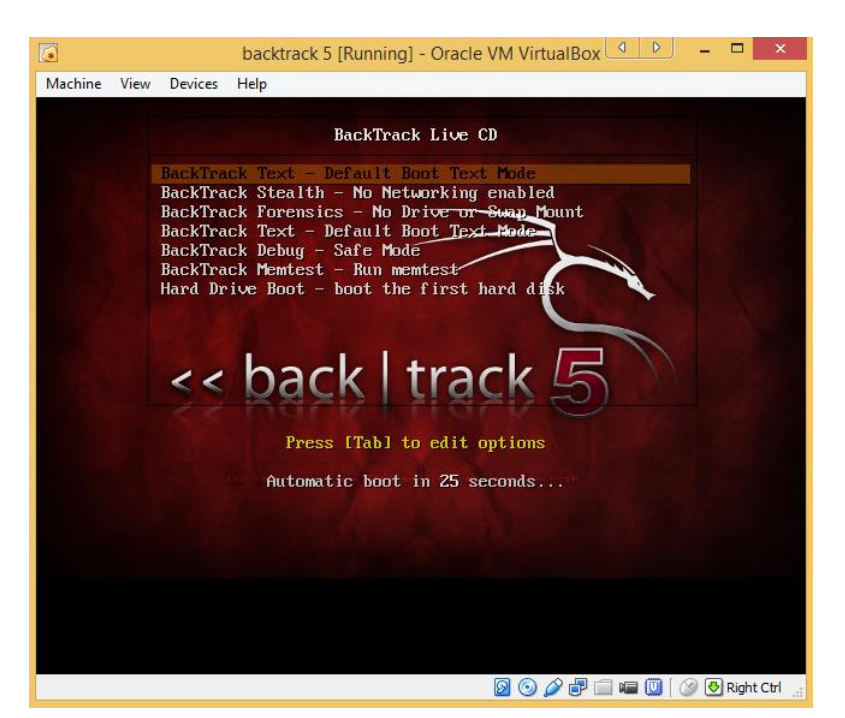

16. Tunggu lagi hingga muncul tampilan seperti di bawah ini,jika muncul seperti di bawah ini ketik saja **startx** untuk memulai tampilan backtracknya:

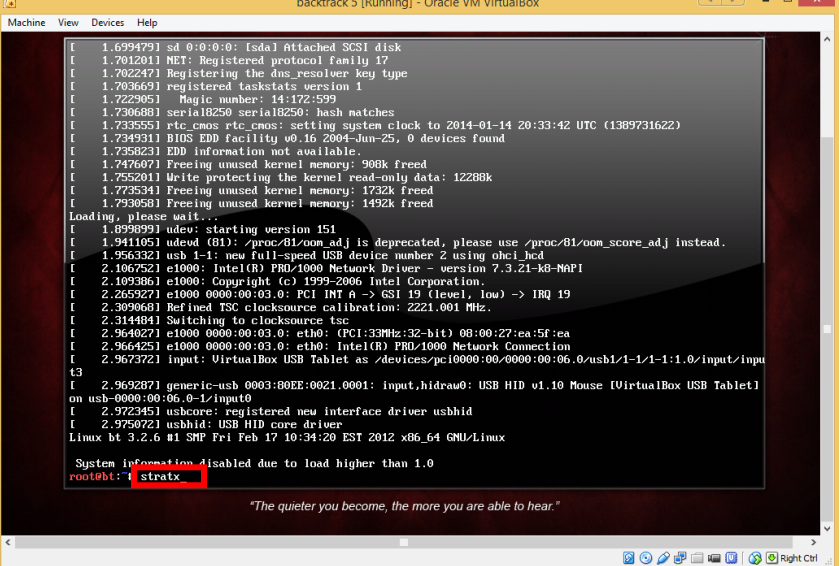

17. Setelah mengetik **startx** lalu tekan enter maka akan muncul tampilan utama backtrack seperti pada gambar di bawah ini:

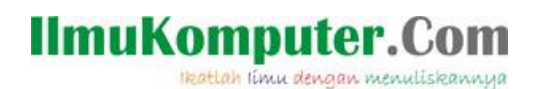

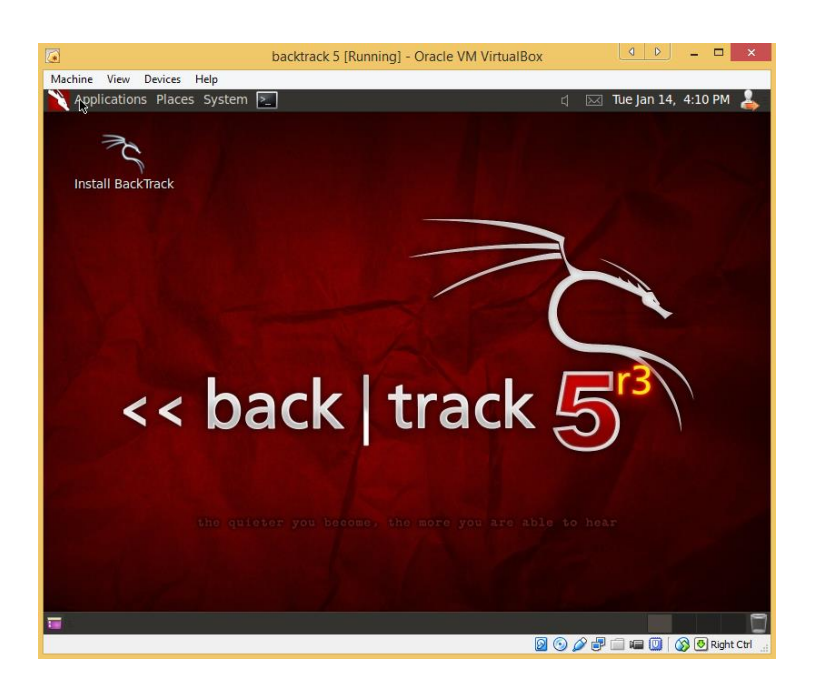

# **Penutup**

Selamat Anda Sudah Bisa Menjalankan Backtrack 5 Di Windows 8 Live Cd(Langsung Tanpa Install),di artikel selanjutnya akan membahas bagaimana cara menginstall backtrack 5 di dalam virtual box. Mudah bukan.Terima kasih telah membaca artikel ini,semoga bermanfaat.

SELAMAT MENCOBA

# **IlmuKomputer.Com** Heatlah timu dengan menuliskannya

# **Biografi Penulis**

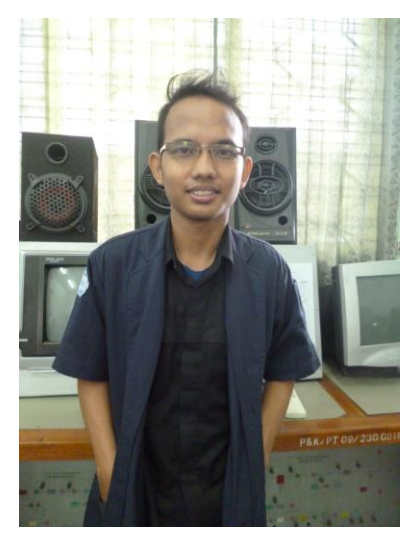

**Octora Yudhianto,**Lahir Di Kendal 21 October 1993. Mahasiswa aktif di Politeknik Negeri Semarang Jurusan Teknik Telekomunikasi D4. Sedang sibuk memperdalam lebih di dunia IT dan membuat CMS untuk web profil dosen. **Kontak Person: Email:**tora.yudhianto@gmail.com

**Website:**http://www.tora.dytoproject.web.id **Facebook:**www.facebook.com/Yudhi.Octo